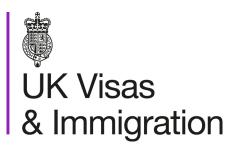

# The sponsorship management system (SMS) manuals

Step by step guide for sponsors

Manual 8 of 12: Creating and assigning CoS

# Contents

| Additional SMS manuals                                            | 3  |
|-------------------------------------------------------------------|----|
| Glossary                                                          | 7  |
| CoS status                                                        |    |
| SMS guides                                                        |    |
| Guide 1: How to create and assign an individual CoS               |    |
| Guide 2: How to create an individual CoS based on an existing CoS |    |
| Guide 3: How to create and assign a batch of CoS                  |    |
| Guide 4: How to amend, delete or assign a CoS                     | 30 |
| Guide 5: How to find and assign an existing batch of CoS          | 38 |
|                                                                   |    |

# **Additional SMS manuals**

There are 12 SMS manuals available, plus two supplementary policy guides for completing a CoS and CAS. The manuals are grouped into three categories: common, CAS and CoS. The table below describes the purpose and audience of each manual.

You should read all manuals applicable to your licence before contacting the relevant helpdesk.

| Manual reference | Manual title                        | Туре   | Purpose                                                                                                    | Audience     |
|------------------|-------------------------------------|--------|----------------------------------------------------------------------------------------------------|--------------|
| Manual 1         | Introduction to SMS                 | Common | Use this manual to log into SMS, change your password, manage SMS users and view important messages posted by the Home Office.  In addition, this manual explains who should use SMS and for what purpose. The manual features a full introduction to SMS as well as a comprehensive troubleshooting section. | All sponsors |
| Manual 2         | Managing your licence               | Common | To help sponsors manage their key personnel, change their licence details, manage PAYE references, and apply for allocations of CoS/CAS.                                                                                                    | All sponsors |
| Manual 3         | Applications, renewals and services | Common | To help sponsors apply for Premium customer service, apply for, renew or decline to renew Student Sponsor status, renew or decline to renew your licence renewal, and manage action plans.                                                                                                    | All sponsors |

| Manual 4  | Creating and assigning CAS                    | CAS | To help sponsors create and assign individual and batches of CAS.                                                                                                    | Sponsors<br>licensed in the<br>Student Route |
|-----------|-----------------------------------------------|-----|----------------------------------------------------------------------------------------------------|----------------------------------------------|
| Manual 4a | Creating a CAS – guide for education sponsors | CAS | This manual contains supplementary information on completing a CAS. Use this guide to determine what information is necessary in each field of the CAS.                                                                                                    | Sponsors<br>licensed in the<br>Student Route |
| Manual 5  | Reporting student activity                    | CAS | To help sponsors report student activity, for example if a student's circumstances change or submitting a graduate notification. This manual also contains help with reporting fee updates and adding sponsor notes to CAS that have already been assigned. | Sponsors<br>licensed in the<br>Student Route |
| Manual 6  | Miscellaneous CAS functions                   | CAS | To help sponsors complete all other functions of CAS, such as managing batches of CAS, managing pre-stored addresses for use when creating CAS, transferring ownership of CAS, printing CAS and exporting CAS.                                              | Sponsors<br>licensed in the<br>Student Route |
| Manual 7  | Bulk Data Transfer of CAS                     | CAS | To help sponsors use the bulk data transfer (BDT) functions of SMS, including graduate notifications. You must have a bespoke IT system in place to use BDT.                                                                                                | Sponsors<br>licensed in the<br>Student Route |

\_\_\_\_\_

| Manual 8  | Creating and assigning CoS                   | CoS | To help sponsors create and assign individual and batches of CoS.                                                                                                    | Sponsors<br>licensed in any<br>Worker or<br>Temporary<br>Worker route   |
|-----------|----------------------------------------------|-----|----------------------------------------------------------------------------------------------------|-------------------------------------------------------------------------|
| Manual 8a | Creating a CoS – guide for business sponsors | CoS | This guide contains supplementary information on completing a CoS. Use this guide to determine what information is necessary in each field of the CoS.                                           | Sponsors<br>licensed in any<br>Worker or<br>Temporary<br>Worker route   |
| Manual 9  | Reporting worker activity                    | CoS | To help sponsors report worker activity, for example if a worker's circumstances change. This manual also contains help with adding sponsor notes to CoS that have already been assigned.        | Sponsors<br>licensed in any<br>Worker or<br>Temporary<br>Worker route   |
| Manual 10 | Miscellaneous CoS functions                  | CoS | To help sponsors complete all other functions of CoS, such as managing batches of CoS, managing pre-stored addresses for use when creating CoS, transferring ownership of CoS, and printing CoS. | Sponsors<br>licensed in any<br>Worker or<br>Temporary<br>Worker route   |
| Manual 11 | Tier 5 Creative and Sporting groups of CoS   | CoS | To help sponsors create and manage groups of CoS. Groups of CoS are only available to sponsors licensed in Tier 5 (Creative and Sporting).                                                       | Sponsors licensed in the Temporary Worker - Creative and Sporting route |

To help sponsors apply for defined CoS, track applications for defined CoS and once granted, create defined CoS.

**Defined CoS** 

Manual 12

CoS

Sponsored licensed in Skilled Worker

# Glossary

| SMS        | Sponsorship Management System                                                                                                    |
|------------|----------------------------------------------------------------------------------------------------|
| CoS        | Certificate of Sponsorship                                                                                                    |
| CAS        | Confirmation of Acceptance for Studies                                                                                                    |
| AO         | Authorising Officer                                                                                                    |
| KC         | Key Contact                                                                                                    |
| BDT        | Bulk Data Transfer                                                                                                    |
| SELT       | Secure English Language Test                                                                                                    |
| .XML       | Extensible Mark-up Language                                                                                                    |
| .PDF       | Portable Document Format                                                                                                    |
| Automation | On 6 April 2014 we introduced new functionality in SMS to automatically renew CoS allocations and to apply changes to your organisation address, or the address of your AO and KC. We will write to you if you meet the criteria and automation has been set. |

# **CoS** status

The table below shows each status which can apply to a CoS.

| As seen in SMS      | Meaning                                                                                                    |
|---------------------|----------------------------------------------------------------------------------------------------|
| WORK IN<br>PROGRESS | The CoS is still in 'draft' form as one or more mandatory details have yet to be completed.                                                                                                    |
| READY TO GO         | All mandatory fields are complete and the CoS is ready to be assigned to an individual.                                                                                                    |
| ASSIGNED            | The CoS has been assigned to an individual and is ready to be used in support of an application for leave to enter or remain.                                                                                                    |
| WITHDRAWN           | You have used the 'Manage live CoS' function to withdraw the CoS.                                                                                                    |
| USED                | The CoS has been used in support of an individual's application for leave to enter or remain.                                                                                                    |
| EXPIRED             | EITHER: The individual has not made an application for leave to enter or remain by the expiry date of the CoS. A new CoS is required; OR: The individual has applied by the CoS expiry date but we have not considered their application before that date. In this case, no action is required on your part; we will change the status of the CoS from EXPIRED to USED when the application is considered. |
| CANCELLED           | The CoS has been cancelled as your licence has been revoked or has expired, or you have surrendered the relevant route / your whole licence prior to the CoS being used.                                                                                                    |

# **SMS** guides

# Guide 1: How to create and assign an individual CoS

Follow the step by step instructions below to prepare and assign an undefined CoS within Worker or Temporary Worker routes.

You should read the <u>SMS guide 8a – Creating a CoS – guide for business sponsors</u> and <u>Sponsorship policy guidance</u> before creating and assigning CoS.

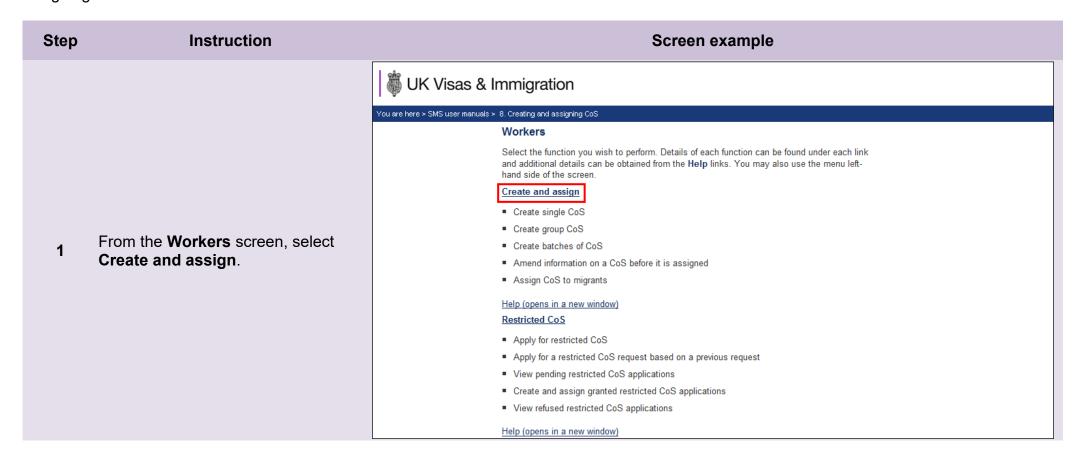

\_\_\_\_\_

From the Create and assign CoS screen, use the Select the route drop-down menu to select the route of the CoS you wish to create, then select Next

For Skilled Worker and Intracompany Routes:

If you select either Skilled Worker and Intra-company Routes, an additional drop-down menu will be displayed.

Use the **Select the category** dropdown menu to select the relevant category of the CoS you wish to create, then select **Next**.

From the Create and assign CoS screen, select the radio button next to Create new single certificate, then select Next.

# Create and assign CoS

Select the relevant route and category (if applicable) in which you wish to create the CoS, then choose **Next** to continue. Alternatively, choose **Back** to return to the previous screen.

If you are intending to assign a CoS in either the Skilled Worker or Intra-company Routes, you may have to make an additional payment known as the Immigration Skills Charge (ISC). If you are unsure whether you need to pay this charge, please refer to the ISC eligibility checker, available <a href="here">here</a>.

Please note, the checker will help you to determine whether the ISC will be incurred but it will not calculate any amount payable. For this you will need to create and save a CoS in an 'ISC liable' category and proceed to the **Online payment** screen, where any ISC charge will be displayed. No payment will be taken unless you complete the subsequent online payment process.

| Route            |           |
|------------------|-----------|
| Select the route |           |
| Please select 🕶  |           |
|                  | Back Next |

# Create and assign CoS

Select the relevant option, complete any additional fields and choose Next to continue. Alternatively, choose Back to return to the previous screen.

### Route

Skilled Worker (Switching immigration category)

Select from the options below:

- O Create new single certificate
- Create new single certificate based on an existing certificate
- O Create new batch of certificate(s)
- Find an existing single certificate
- Find an existing batch of certificate(s)

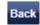

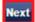

From the **Create a CoS** screen, complete the migrant's personal details, those of the job you intend them to do and all other relevant details, then select **Save**.

| Create a CoS                                                                                               |                                                                                                    |
|----------------------------------------------------------------------------------------------------|----------------------------------------------------------------------------------------------------|
| ields will become mandatory when associated                                                                | ry and must be completed to assign a CoS. Some optional fields are populated, for example it is not mandatory to give less you tick the box to say that an agent has been used. |
| To save the CoS choose <b>Save</b> . If you do not ware rour data regularly, as your session will time out | ant to save the changes choose Cancel. Ensure you save<br>ut after 20 minutes of inactivity.                                                                                    |
| The initial sections are the migrant's details shown in their passport.                                    | . Where applicable, complete the personal information as                                                                                                    |
| Route                                                                                                    |                                                                                                    |
| Skilled Worker (Switching immigration category                                                             | )                                                                                                    |
| Personal information                                                                                       |                                                                                                    |
| family name:                                                                                               |                                                                                                    |
| Given name(s):                                                                                             |                                                                                                    |
| Other names:                                                                                               |                                                                                                    |
| Nationality:                                                                                               |                                                                                                    |
| * Please select                                                                                            | ~                                                                                                    |
| Place of birth:                                                                                            |                                                                                                    |
| Country of birth:                                                                                          |                                                                                                    |
| * Please select                                                                                            | <b>v</b>                                                                                                    |
| Date of birth:                                                                                             | <b>~ ~ ~</b>                                                                                                    |
| Gender:                                                                                                    | Please select ▼                                                                                                    |
| Country of residence:                                                                                      |                                                                                                    |
| Please select                                                                                              | <b>~</b>                                                                                                    |
| Passport or travel document                                                                                |                                                                                                    |
| Passport number:                                                                                           |                                                                                                    |
| ssue date:                                                                                                 | <b>~ ~ ~</b>                                                                                                    |
| Expiry date:                                                                                               | <b>~ ~ ~</b>                                                                                                    |
| Place of issue of passport:                                                                                |                                                                                                    |
|                                                                                                    |                                                                                                    |

1. All information must be correct and where applicable, must be the same as shown in the individual's passport.

### Note

2. You should also refer closely to the <u>SMS guide 8a – Creating a CoS – guide for business sponsors</u> document for details of the specific requirements in each Worker or Temporary Worker route.

# From the Confirmation of saved CoS screen, select Assign.

5

If you wish to make further changes, select Amend.

### Confirmation of saved CoS

From the options below, choose:

- Amend to edit information on the CoS:
- Assign to pay for and assign the CoS. This option will only be available if all mandatory fields in the CoS have been completed. Once a CoS has been assigned it cannot be amended;
- . Link to link the CoS into a batch, or Link to group to link the CoS into a group. These options will only be available where appropriate;

Smith

- . Delete to delete the CoS: or
- · Exit to return to the previous screen.

### Route

Skilled Worker (Switching immigration category)

### CoS summary

Passport number: 321654

Family name: Given name(s):

Nationality: AUSTRALIA

Date of birth: 19/12/1938

Gender: Male

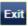

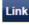

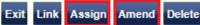

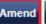

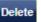

From the Confirm CoS details
before assigning screen, check to
ensure ensure the entered on the
CoS details are correct.

Read the declaration and tick to indicate your agreement with the terms and conditions

6b

When complete, select Assign CoS

### Confirm CoS details before assigning

Check the information and choose **Assign CoS** to assign the CoS. If you do not want to continue choose **Back**.

Before you assign a CoS to a Skilled Worker, you should consult the guidance on <u>overseas criminal records</u> <u>checks on GOV.UK</u>, which applies to applicants being sponsored in certain occupation codes. If an applicant is subject to this requirement and you do not make them aware of this at the point their CoS is assigned, there is a risk that the prospective employee's application for entry clearance (a visa) may be delayed or refused.

### CoS allocation

The current allocation you hold against the route you are going to assign this CoS under is shown below. You will not be able to assign this CoS if you have used all of your allocation.

| Route:  | Skilled Worker |
|---------|----------------|
| Limit:  | 99             |
| Unused: | 93             |

### CoS summary

### Route

Skilled Worker (Switching immigration category)

- h. If the worker will be applying for permission on the Skilled Worker route, I have checked the worker's occupation code to ascertain whether it is one to which the overseas criminal records certificate requirement applies and, where it does, I have informed the applicant of their responsibility under this requirement.
- i. The information provided by me to you will be treated in confidence but it may be disclosed to other law enforcement agencies, UK government departments, agencies, local authorities, foreign governments and other bodies for immigration or research purposes and to help them to carry out their functions.
- j. I understand you may ask for or check information from other law enforcement agencies, government departments, agencies, local authorities, the police, foreign governments and other bodies for immigration, research or security purposes or to help you process this application or monitor my ongoing compliance with my sponsor duties.
- k. I agree that you may use the information given in this application for training and research purposes.

| I agree to the terms and conditions: |  |
|--------------------------------------|--|
|                                      |  |

# The **Online payment** screen is now displayed. Select **OK** to proceed with

the transaction. This will open a third

party payment service (Worldpay).

# Online payment

You are about to be redirected to a third party online payment service to pay. Once you have paid, you will be brought back to the sponsorship management system to confirm that the CoS has been assigned. The CoS number will then be available for you to give to the worker.

The following cards will be accepted:

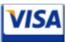

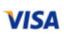

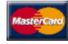

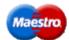

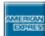

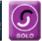

Electronic payments are powered by:

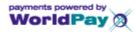

All payments must be made in pounds sterling (£).

Choose **OK** to be redirected to WorldPay or if you do not want to proceed choose **Cancel** to return to the previous screen.

| Payment amount |  |
|----------------|--|
|----------------|--|

CoS fee 199.00 Immigration Skills Charge (ISC) 1000.00 Amount: 1199.00

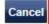

OK

Single CoS assigned

The CoS has been assigned. You should take a note of the CoS number and then give the number to the migrant. Choose **OK** to continue.

With immediate effect, you should check the applicant's SOC code, and if it is one prescribed as being subject to the overseas criminal record certificate requirement as of April 2017, ensure that you have informed the applicant of this when assigning their COS. As COS are valid for three months, it is possible that they may make their entry clearance application on or after the date the new requirement takes effect and so applicants will benefit from being made aware of this at the point the COS is assigned. The list of SOC codes affected can be found at this <u>link</u>.

### Route

Skilled Worker (Switching immigration category)

### CoS number

| CoS number:                     | C2G4K27269A      |
|---------------------------------|------------------|
| Date assigned:                  | 25 November 202  |
| Expiry date (use by):           | 26 February 2021 |
| Immigration Skills Charge (ISC) | 1000.00          |
| ISC payment reference           | ISC00000744      |
| CoS summary                     |                  |
| Passport number:                | 321654           |
| Family name:                    | Smith            |
| Given name(s):                  |                  |
| Nationality:                    | AUSTRALIA        |
| Date of birth:                  | 19/12/1938       |
| Gender:                         | Male             |

From the **Single CoS assigned**screen you can see that the CoS has been assigned and given a unique CoS number.

\_\_\_\_\_

# Guide 2: How to create an individual CoS based on an existing CoS

Follow the step by step instructions below to create a CoS based on an existing CoS. This function is useful if you wish to assign a CoS to extend their employment, as the migrant's details will be pre-populated.

You should read the <u>SMS guide 8a – Creating a CoS – guide for business sponsors</u> and <u>Sponsorship policy guidance</u> before creating and assigning CoS.

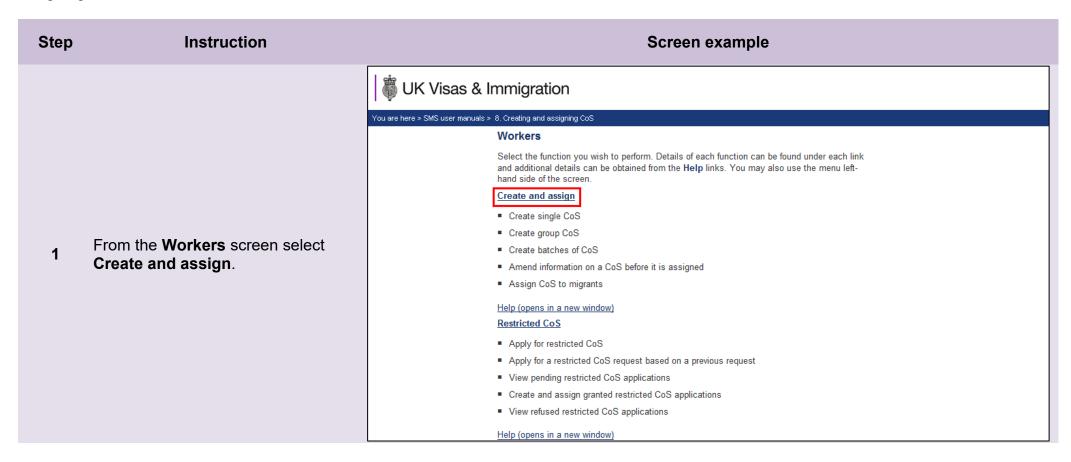

From the Create and assign CoS screen, use the Select the route drop-down menu to select the route of the CoS you wish to create, then select Next.

For General Skilled Worker and Intra-Company Routes:

2

If you select either *Skilled Worker or Intra-Company Routes*, an additional drop-down menu will be displayed.

Use the **Select the category** dropdown menu to select the relevant category of the CoS you wish to create, then select **Next**.

From the Create and assign CoS screen, select the radio button next to Create new single certificate based on an existing certificate, then select Next.

# Create and assign CoS

Select the relevant route and category (if applicable) in which you wish to create the CoS, then choose **Next** to continue. Alternatively, choose **Back** to return to the previous screen.

Please note, the checker will help you to determine whether the ISC will be incurred but it will not calculate any amount payable. For this you will need to create and save a CoS in an 'ISC liable' category and proceed to the **Online payment** screen, where any ISC charge will be displayed. No payment will be taken unless you complete the subsequent online payment process.

# Route Select the route Please select Back Next

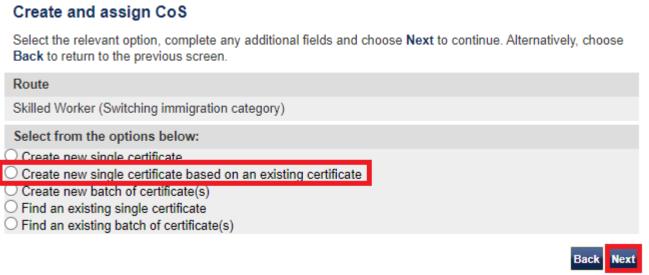

Create and assign CoS Select the relevant option, complete any additional fields and choose Next to continue. Alternatively, choose Back to return to the previous screen. Route Skilled Worker (Switching immigration category) Select from the options below: Create new single certificate Create new single certificate based on an existing certificate From the Create and assign CoS Create new batch of certificate(s) screen, enter the search parameters Find an existing single certificate for the original CoS from which you Find an existing batch of certificate(s) wish to copy the personal details, then select **Next**. Find an existing single certificate Passport number: Family name: Given name(s): ~ Date of birth: Help (opens in a new window)

Note If your search parameters are not specific, you will be presented with a long list of CoS. This screen is not featured in this guide. Select the CoS you wish to find. If your search parameters are specific, you will be presented with the screen below.

On the **Create a CoS** screen, the migrant's information is already populated.

5

Complete the employment details and all other relevant fields, then select **Save**.

### Create a CoS

Fields marked with an asterisk (\*) are mandatory and must be completed to assign a CoS. Some optional fields will become mandatory when associated fields are populated, for example it is not mandatory to give details of an agent used to source a migrant unless you tick the box to say that an agent has been used.

To save the CoS choose **Save**. If you do not want to save the changes choose **Cancel**. Ensure you save your data regularly, as your session will time out after 20 minutes of inactivity.

The initial sections are the migrant's details. Where applicable, complete the personal information as shown in their passport.

| Route                                           |                                             |  |
|-------------------------------------------------|---------------------------------------------|--|
| Skilled Worker (Switching immigration category) |                                             |  |
| Personal information                            |                                             |  |
| Family name:                                    | Smith                                       |  |
| Given name(s):                                  | Brian                                       |  |
| Other names:                                    |                                             |  |
| Nationality:                                    |                                             |  |
| * AUSTRALIA                                     | ~                                           |  |
| Place of birth:                                 | Sydney                                      |  |
| Country of birth:                               |                                             |  |
| * AUSTRALIA                                     | ~                                           |  |
| Date of birth:                                  | 19 <b>▼</b> December <b>▼</b> 1938 <b>▼</b> |  |
| Gender:                                         | Male                                        |  |
| Country of residence:                           |                                             |  |
| * AUSTRALIA                                     | ~                                           |  |

The **Confirmation of saved CoS** screen is displayed. The creation of a new CoS is confirmed.

### You can now:

- Select Assign to assign the CoS;
- Select **Amend** to amend the CoS;
- Select Link to link to CoS to a batch or group;
- Select Exit to return to the previous screen; or
- Select **Delete** to delete the CoS if it is no longer required (you can only delete a CoS before it is assigned).

### Confirmation of saved CoS

From the options below, choose:

- Amend to edit information on the CoS;
- Assign to pay for and assign the CoS. This option will only be available if all mandatory fields in the CoS
  have been completed. Once a CoS has been assigned it cannot be amended;
- Link to link the CoS into a batch, or Link to group to link the CoS into a group. These options will only be
  available where appropriate;

Smith

- Delete to delete the CoS; or
- · Exit to return to the previous screen.

### Route

Skilled Worker (Switching immigration category)

## CoS summary

Passport number: 321654

Family name: Given name(s):

Nationality: AUSTRALIA

Date of birth: 19/12/1938

Gender: Male

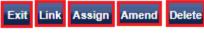

Note

You may receive a message alerting you that a CoS may already exist for this person. This is because you are creating a CoS based on the person details from an earlier CoS, but it will not prevent you from assigning the new CoS.

# Guide 3: How to create and assign a batch of CoS

Follow the step by step instructions below to create a batch of CoS, add CoS to a batch and then assign a batch.

Creating and using batches can save time as CoS can be added with pre-populated employment details. Once complete, the batch can be assigned and paid for with a single transaction.

You should read <u>SMS guide 8a – Creating a CoS – guide for business sponsors</u> and <u>Sponsorship policy guidance</u> before creating and assigning batches of CoS.

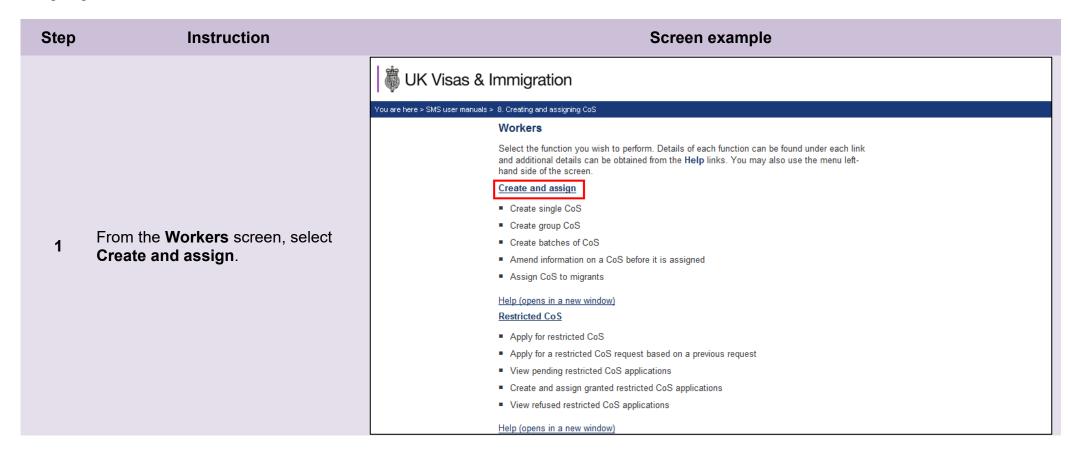

From the Create and assign CoS screen, use the Select the route drop-down menu to select the route of the CoS you wish to create, then select Next

For Skilled Worker and Intracompany Routes:

If you select either Skilled Worker and Intra-company Routes, an additional drop-down menu will be displayed.

Use the **Select the category** dropdown menu to select the relevant category of the CoS you wish to create, then select **Next**.

From the Create and assign CoS screen, select the radio button Create new batch of certificate(s), then select Next.

# Create and assign CoS

Select the relevant route and category (if applicable) in which you wish to create the CoS, then choose **Next** to continue. Alternatively, choose **Back** to return to the previous screen.

If you are intending to assign a CoS in either the Skilled Worker or Intra-company Routes, you may have to make an additional payment known as the Immigration Skills Charge (ISC). If you are unsure whether you need to pay this charge, please refer to the ISC eligibility checker, available <a href="https://example.com/here/beauto-separate-separate-separ

Please note, the checker will help you to determine whether the ISC will be incurred but it will not calculate any amount payable. For this you will need to create and save a CoS in an 'ISC liable' category and proceed to the **Online payment** screen, where any ISC charge will be displayed. No payment will be taken unless you complete the subsequent online payment process.

# Route Select the route Please select Back Next

# Create and assign CoS

Select the relevant option, complete any additional fields and choose **Next** to continue. Alternatively, choose **Back** to return to the previous screen.

### Route

Skilled Worker (Switching immigration category)

### Select from the options below:

- Create new single certificate
- O Create new single certificate based on an existing certificate
- Create new batch of certificate(s)
- Find an existing single certificate
- Find an existing batch of certificate(s)

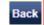

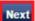

|             | Create and assign CoS  Select the relevant option, complete any additional fields and choose Next to continue. Alternatively, choose Back to return to the previous screen. |                                                                                                    |
|-------------|----------------------------------------------------------------------------------------------------|----------------------------------------------------------------------------------------------------|
|             |                                                                                                    | Route                                                                                                    |
|             |                                                                                                    | Skilled Worker (Switching immigration category)                                                                                                    |
|             |                                                                                                    | Select from the options below:                                                                                                    |
| <b>4</b> sc | From the <b>Create and assign CoS</b> screen, enter the name of the batch, then select <b>Next</b> .                                                                        | Create new single certificate Create new single certificate based on an existing certificate Create new batch of certificate(s) Find an existing single certificate Find an existing batch of certificate(s) |
|             |                                                                                                    | Create new batch of certificate(s)                                                                                                    |
|             |                                                                                                    | Batch name:                                                                                                    |
|             |                                                                                                    | Help (opens in a new window)                                                                                                    |
|             |                                                                                                    | Back Next                                                                                                    |

**Note** Ensure the name of the batch is memorable as you might need to retrieve it later.

On the **Batch details** screen you can now add CoS to the batch.

Select either Add to add a new CoS, or Add pre-populated CoS to add a pre-populated (job-related details) CoS.

### **Batch details**

This screen should be used to populate a batch with CoS records. A maximum of 50 CoS can be added to a batch. Choose from the following options:

- · Save batch details to save any changes made to the batch name.
- . Unlink to remove a CoS from a batch without deleting the CoS.
- · Edit to make changes to the CoS.
- · Add to add a single CoS to the batch.
- · Exit if you do not want to continue.
- Add pre-populated CoS to add a CoS pre-populated with the non-personal details of the last CoS created within this batch.
- · Assign to assign the batch. Note: all CoS must have a status of Ready to go for Assign to be active.

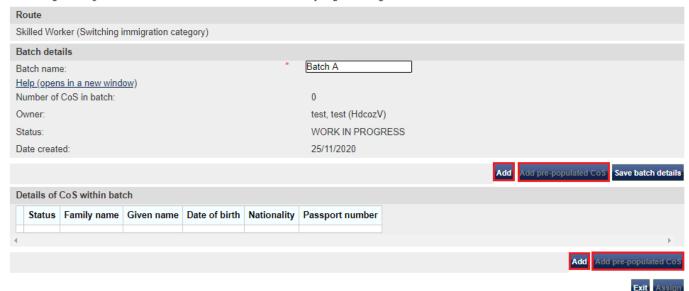

Note The Add pre-populated CoS button is only available when there are already CoS in the batch.

Fields marked with an asterisk (\*) are mandatory and must be completed to assign a CoS. Some optional fields will become mandatory when associated fields are populated, for example it is not mandatory to give details of an agent used to source a migrant unless you tick the box to say that an agent has been used. To save the CoS choose Save. If you do not want to save the changes choose Cancel. Ensure you save your data regularly, as your session will time out after 20 minutes of inactivity. The initial sections are the migrant's details. Where applicable, complete the personal information as shown in their passport. Route Skilled Worker (Switching immigration category) Batch details Batch name: Batch A Personal information Family name: From the **Create a CoS** screen, Given name(s): complete the details of the migrant 6 you wish to sponsor, then select Other names: Save. Nationality: Please select Place of birth: Country of birth: Please select Date of birth: Please select ∨ Gender: Country of residence: Please select ~ Passport or travel document Passport number: Issue date: Expiry date: Place of issue of passport: Pre-populated details can be amended. Note

Create a CoS

\_\_\_\_\_

You are returned to Batch details screen. From the Details of CoS within batch heading, you can now see the details of the CoS.

Repeat the steps above to add more CoS to the batch.

> When you have finished adding CoS, select Assign.

### Batch details

This screen should be used to populate a batch with CoS records. A maximum of 50 CoS can be added to a batch. Choose from the following options:

- Save batch details to save any changes made to the batch name.
- . Unlink to remove a CoS from a batch without deleting the CoS.
- · Edit to make changes to the CoS.
- · Add to add a single CoS to the batch.
- · Exit if you do not want to continue.
- Add pre-populated CoS to add a CoS pre-populated with the non-personal details of the last CoS created within this batch.
- . Assign to assign the batch. Note: all CoS must have a status of Ready to go for Assign to be active.

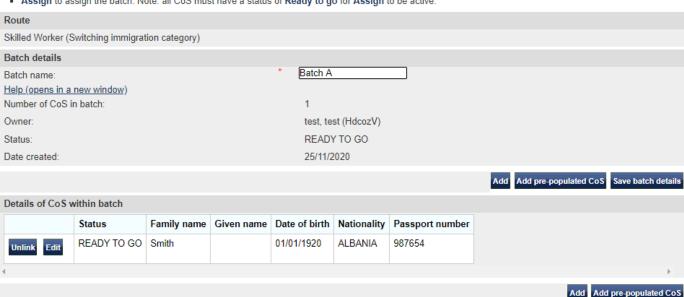

h. If the worker will be applying for permission on the Skilled Worker route, I have checked the worker's occupation code to ascertain whether it is one to which the overseas criminal records certificate requirement applies and, where it does, I have informed the applicant of their responsibility under this requirement. i. The information provided by me to you will be treated in confidence but it may be disclosed to other From the **Confirm assignment of** law enforcement agencies, UK government departments, agencies, local authorities, foreign batch screen, read the declaration governments and other bodies for immigration or research purposes and to help them to carry out their and tick to indicate your agreement j. I understand you may ask for or check information from other law enforcement agencies, government with the terms and conditions 8 departments, agencies, local authorities, the police, foreign governments and other bodies for immigration, research or security purposes or to help you process this application or monitor my ongoing compliance with my sponsor duties. When complete, select Assign k. I agree that you may use the information given in this application for training and research purposes. I agree to the terms and conditions:

# Online payment

You are about to be redirected to a third party online payment service to pay. Once you have paid, you will be brought back to the sponsorship management system to confirm that the CoS has been assigned. The CoS number will then be available for you to give to the worker.

The following cards will be accepted:

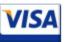

The **Online payment** screen is now

displayed. Select **OK** to proceed with

the transaction. This will open a third

party payment service (Worldpay).

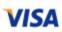

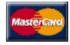

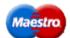

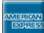

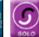

Electronic payments are powered by:

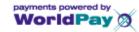

All payments must be made in pounds sterling (£).

Choose **OK** to be redirected to WorldPay or if you do not want to proceed choose **Cancel** to return to the previous screen.

### Payment amount

Batch name: Batch A

Number of CoS in batch: 1

Number of CoS in batch to pay for: 1

Total CoS fee 199.00

Total ISC 1000.00

Number of CoS with ISC to pay 1

Amount: 1199.00

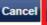

OK

On the Confirmation of assigned batch screen you can see the unique CoS number of each CoS in the batch.

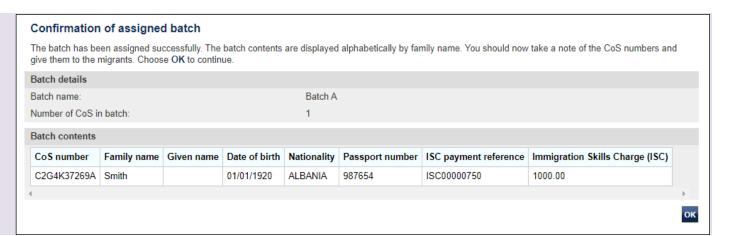

\_\_\_\_\_

# Guide 4: How to amend, delete or assign a CoS

Follow the step by step instructions below to retrieve a CoS that has not yet been assigned in order to edit, assign or delete it. This function is useful if you have previously created and saved a CoS with partial information.

You should read the <u>SMS guide 8a – Creating a CoS – guide for business sponsors</u> and <u>Sponsorship policy guidance</u> before editing and assigning CoS.

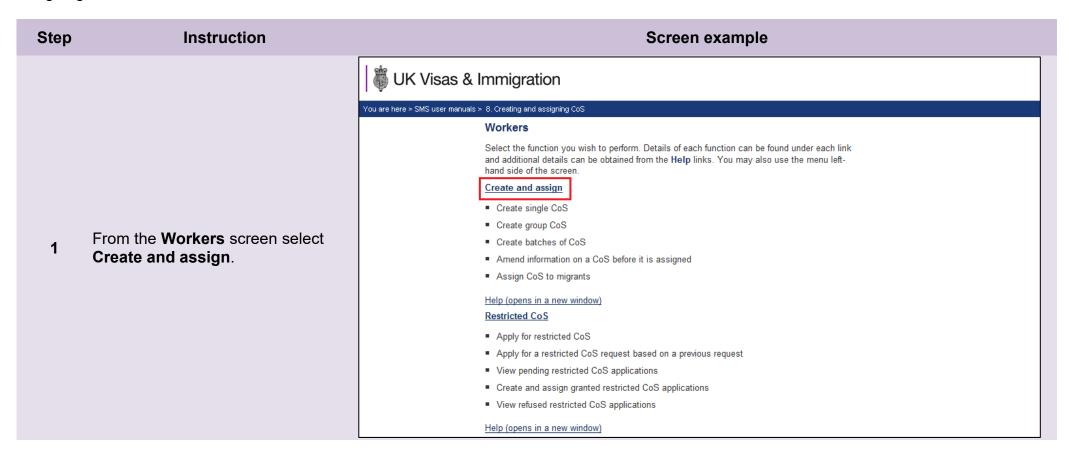

\_\_\_\_\_

From the Create and assign CoS screen, use the Select the route drop-down menu to select the route of the CoS you wish to retrieve, then select Next.

Skilled Worker and Intra-company Routes:

2

If you select either Skilled Worker or Intra-company Routes, an additional drop-down menu will be displayed.

Use the **Select the category** dropdown menu to select the relevant category of the CoS you wish to retrieve, then select **Next**.

From the Create and assign CoS screen, select the radio button next to Find an existing single CoS, then select Next.

# Create and assign CoS

Select the relevant route and category (if applicable) in which you wish to create the CoS, then choose **Next** to continue. Alternatively, choose **Back** to return to the previous screen.

If you are intending to assign a CoS in either the Skilled Worker or Intra-company Routes, you may have to make an additional payment known as the Immigration Skills Charge (ISC). If you are unsure whether you need to pay this charge, please refer to the ISC eligibility checker, available <a href="here">here</a>.

Please note, the checker will help you to determine whether the ISC will be incurred but it will not calculate any amount payable. For this you will need to create and save a CoS in an 'ISC liable' category and proceed to the **Online payment** screen, where any ISC charge will be displayed. No payment will be taken unless you complete the subsequent online payment process.

# Route Select the route Please select Next

# Create and assign CoS

Select the relevant option, complete any additional fields and choose **Next** to continue. Alternatively, choose **Back** to return to the previous screen.

### Route

Skilled Worker (Switching immigration category)

### Select from the options below:

- Create new single certificate
- O Create new single certificate based on an existing certificate
- Create new batch of certificate(s)
- Find an existing single certificate
- Find an existing batch of certificate(s)

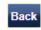

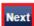

|                                                                                                    |  | Create and assign CoS                                                                                                    |
|----------------------------------------------------------------------------------------------------|--|----------------------------------------------------------------------------------------------------|
|                                                                                                    |  | Select the relevant option, complete any additional fields and choose <b>Next</b> to continue. Alternatively, choose <b>Back</b> to return to the previous screen.                                                                           |
|                                                                                                    |  | Route                                                                                                    |
|                                                                                                    |  | Skilled Worker (Switching immigration category)                                                                                                    |
| From the <b>Create and assign CoS</b> 4 screen, enter the details of the worker, then select <b>Next</b> . |  | Select from the options below:  Create new single certificate Create new single certificate based on an existing certificate Create new batch of certificate(s) Find an existing single certificate Find an existing batch of certificate(s) |
|                                                                                                    |  | Find an existing single certificate                                                                                                    |
|                                                                                                    |  | Passport number:                                                                                                    |
|                                                                                                    |  | Family name:                                                                                                    |
|                                                                                                    |  | Given name(s):                                                                                                    |
|                                                                                                    |  | Date of birth:                                                                                                    |
|                                                                                                    |  | Help (opens in a new window)                                                                                                    |
|                                                                                                    |  | Back Next                                                                                                    |

Note If your search parameters are not specific, you will be presented with a list of CoS. This screen is not featured in this guide. Select the CoS you wish to find. If your search parameters are specific, you will be presented with the screen below.

From the **Create a CoS** screen, the migrant's information is already populated.

If necessary, amend the details, then select **Save**.

5 To delete:

Select **Delete**. You will be asked to confirmation the deletion.

If the **Delete** button is not visible, see *Step 8* below.

### Create a CoS

Fields marked with an asterisk (\*) are mandatory and must be completed to assign a CoS. Some optional fields will become mandatory when associated fields are populated, for example it is not mandatory to give details of an agent used to source a migrant unless you tick the box to say that an agent has been used.

To save the CoS choose **Save**. If you do not want to save the changes choose **Cancel**. Ensure you save your data regularly, as your session will time out after 20 minutes of inactivity.

The initial sections are the migrant's details. Where applicable, complete the personal information as shown in their passport.

| Route                                         |                                             |
|-----------------------------------------------|---------------------------------------------|
| Skilled Worker (Switching immigration categor | y)                                          |
| Personal information                          |                                             |
| Family name:                                  | Smith                                       |
| Given name(s):                                | Brian                                       |
| Other names:                                  |                                             |
| Nationality:                                  |                                             |
| * AUSTRALIA                                   | ~                                           |
| Place of birth:                               | Sydney                                      |
| Country of birth:                             |                                             |
| * AUSTRALIA                                   | <b>~</b>                                    |
| Date of birth:                                | 19 <b>▼</b> December <b>▼</b> 1938 <b>▼</b> |
| Gender:                                       | Male                                        |
| Country of residence:                         |                                             |
| * AUSTRALIA                                   | •                                           |

# From the Confirmation of saved CoS screen, select Assign.

If you wish to make further changes, select Amend.

To delete:

Select **Delete**. You will be asked to confirmation the deletion.

### Confirmation of saved CoS

From the options below, choose:

- Amend to edit information on the CoS:
- Assign to pay for and assign the CoS. This option will only be available if all mandatory fields in the CoS have been completed. Once a CoS has been assigned it cannot be amended;
- Link to link the CoS into a batch, or Link to group to link the CoS into a group. These options will only be available where appropriate;
- . Delete to delete the CoS; or
- · Exit to return to the previous screen.

### Route

Skilled Worker (Switching immigration category)

### CoS summary

Passport number: 321654

Family name: Smith

Given name(s):

Nationality: AUSTRALIA

Date of birth: 19/12/1938

Gender: Male

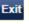

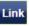

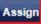

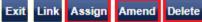

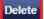

The Confirm CoS details before assigning screen is now displayed.

7a Ensure all the information is correct, as a CoS cannot be amended once it has been assigned.

Read the declaration and tick to indicate your agreement with the terms and conditions

7b

When complete, select Assign CoS

### Confirm CoS details before assigning

Check the information and choose **Assign CoS** to assign the CoS. If you do not want to continue choose **Back**.

Before you assign a CoS to a Skilled Worker, you should consult the guidance on <u>overseas criminal records</u> <u>checks on GOV.UK</u>, which applies to applicants being sponsored in certain occupation codes. If an applicant is subject to this requirement and you do not make them aware of this at the point their CoS is assigned, there is a risk that the prospective employee's application for entry clearance (a visa) may be delayed or refused.

### CoS allocation

The current allocation you hold against the route you are going to assign this CoS under is shown below. You will not be able to assign this CoS if you have used all of your allocation.

| Route:  | Skilled Worker |
|---------|----------------|
| Limit:  | 99             |
| Unused: | 93             |

### CoS summary

Route

Skilled Worker (Switching immigration category)

- h. If the worker will be applying for permission on the Skilled Worker route, I have checked the worker's occupation code to ascertain whether it is one to which the overseas criminal records certificate requirement applies and, where it does, I have informed the applicant of their responsibility under this requirement.
- i. The information provided by me to you will be treated in confidence but it may be disclosed to other law enforcement agencies, UK government departments, agencies, local authorities, foreign governments and other bodies for immigration or research purposes and to help them to carry out their functions.
- j. I understand you may ask for or check information from other law enforcement agencies, government departments, agencies, local authorities, the police, foreign governments and other bodies for immigration, research or security purposes or to help you process this application or monitor my ongoing compliance with my sponsor duties.
- k. I agree that you may use the information given in this application for training and research purposes.

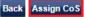

# The **Online payment** screen is now displayed. Select **OK** to proceed with the transaction. This will open a third party payment service (Worldpay).

# Online payment

You are about to be redirected to a third party online payment service to pay. Once you have paid, you will be brought back to the sponsorship management system to confirm that the CoS has been assigned. The CoS number will then be available for you to give to the worker.

The following cards will be accepted:

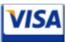

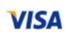

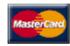

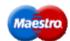

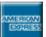

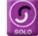

Electronic payments are powered by:

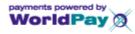

All payments must be made in pounds sterling (£).

Choose **OK** to be redirected to WorldPay or if you do not want to proceed choose **Cancel** to return to the previous screen.

| Payment amount | Pay | ment | t amo | unt |
|----------------|-----|------|-------|-----|
|----------------|-----|------|-------|-----|

CoS fee 199.00 Immigration Skills Charge (ISC) 1000.00 Amount: 1199.00

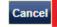

# Single CoS assigned

The CoS has been assigned. You should take a note of the CoS number and then give the number to the migrant. Choose OK to continue.

With immediate effect, you should check the applicant's SOC code, and if it is one prescribed as being subject to the overseas criminal record certificate requirement as of April 2017, ensure that you have informed the applicant of this when assigning their COS. As COS are valid for three months, it is possible that they may make their entry clearance application on or after the date the new requirement takes effect and so applicants will benefit from being made aware of this at the point the COS is assigned. The list of SOC codes affected can be found at this link.

### Route

Skilled Worker (Switching immigration category)

### CoS number

| CoS number:                     | C2G4K27269A      |
|---------------------------------|------------------|
| Date assigned:                  | 25 November 202  |
| Expiry date (use by):           | 26 February 2021 |
| Immigration Skills Charge (ISC) | 1000.00          |
| ISC payment reference           | ISC00000744      |
| CoS summary                     |                  |
| Passport number:                | 321654           |
| Family name:                    | Smith            |
| Given name(s):                  |                  |
| Nationality:                    | AUSTRALIA        |
| Date of birth:                  | 19/12/1938       |
| Gender:                         | Male             |

On the Single CoS assigned screen you can see the unique CoS number.

# Guide 5: How to find and assign an existing batch of CoS

Follow the step by step instructions below to find a batch of CoS, add CoS to the batch (with or without pre-populated details) and assign the batch. This function is useful if you have already created a batch of CoS but now wish to add additional CoS, assign and pay for the batch.

You should read the <u>SMS guide 8a – Creating a CoS – guide for business sponsors</u> and <u>Sponsorship policy guidance</u> before creating and assigning batches of CoS.

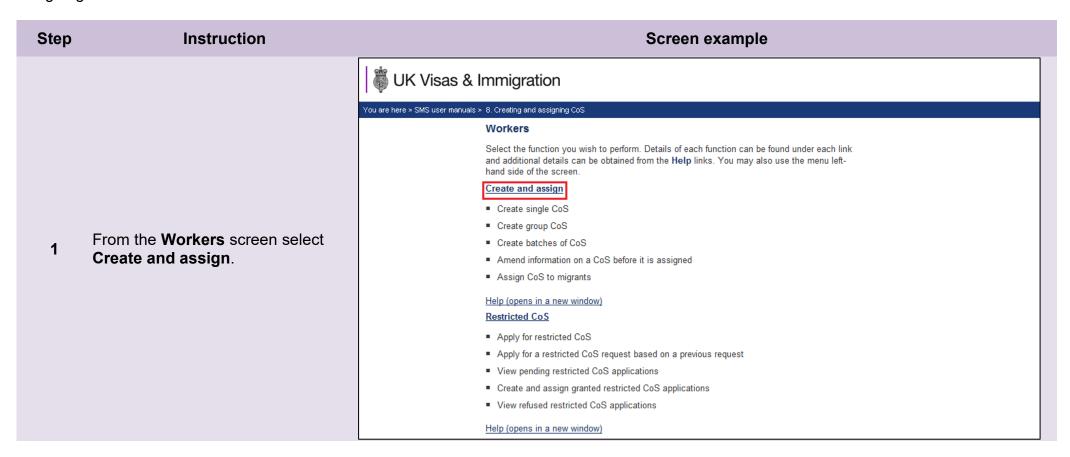

\_\_\_\_\_

From the Create and assign CoS screen, use the Select the route drop-down menu to select the route of the batch you wish to find, then select Next

Skilled Worker and Intra-company Routes:

If you select either Skilled Worker and Intra-company Routes, an additional drop-down menu will be displayed.

Use the **Select the category** dropdown menu to select the relevant category of the batch you wish to find, then select **Next**.

From the Create and assign CoS screen, select the radio button Find an existing batch of certificate(s).

# Create and assign CoS

Select the relevant route and category (if applicable) in which you wish to create the CoS, then choose **Next** to continue. Alternatively, choose **Back** to return to the previous screen.

If you are intending to assign a CoS in either the Skilled Worker or Intra-company Routes, you may have to make an additional payment known as the Immigration Skills Charge (ISC). If you are unsure whether you need to pay this charge, please refer to the ISC eligibility checker, available <a href="here">here</a>.

Please note, the checker will help you to determine whether the ISC will be incurred but it will not calculate any amount payable. For this you will need to create and save a CoS in an 'ISC liable' category and proceed to the **Online payment** screen, where any ISC charge will be displayed. No payment will be taken unless you complete the subsequent online payment process.

# Route Select the route Please select Back Next

# Create and assign CoS

Select the relevant option, complete any additional fields and choose **Next** to continue. Alternatively, choose **Back** to return to the previous screen.

### Route

Skilled Worker (Switching immigration category)

## Select from the options below:

- Create new single certificate
- Create new single certificate based on an existing certificate
- O Create new batch of certificate(s)
- Find an existing single certificate
- Find an existing batch of certificate(s)

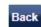

Next

|              |                                                                               | Create and assign CoS                                                                                                    |
|--------------|-------------------------------------------------------------------------------|----------------------------------------------------------------------------------------------------|
| <del>-</del> |                                                                               | Select the relevant option, complete any additional fields and choose <b>Next</b> to continue. Alternatively, choose <b>Back</b> to return to the previous screen.                                                           |
|              |                                                                               | Route                                                                                                    |
|              |                                                                               | Skilled Worker (Switching immigration category)                                                                                                    |
|              |                                                                               | Select from the options below:                                                                                                    |
|              | From the <b>Create and assign CoS</b> screen, enter the details of the batch, | Create new single certificate     Create new single certificate based on an existing certificate     Create new batch of certificate(s)     Find an existing single certificate     Find an existing batch of certificate(s) |
|              | then select <b>Next</b> .                                                     | Find an existing batch of certificate(s)                                                                                                    |
|              |                                                                               | Batch name:                                                                                                    |
|              |                                                                               | Owner:                                                                                                    |
|              |                                                                               | Please select ✓                                                                                                    |
|              |                                                                               | Batch created from:                                                                                                    |
|              |                                                                               | Batch created to:                                                                                                    |
|              |                                                                               | Help (opens in a new window)                                                                                                    |
|              |                                                                               | Back Next                                                                                                    |
| Note         |                                                                               | ic, you will be presented with a list of batches. This screen is not featured in this guide. Select arch parameters are specific, you will be presented with the screen below.                                               |

From the **Batch details** screen, you can now add CoS to the batch.

Select either Add, to add a new CoS, or Add pre-populated CoS to add a pre-populated (job-related data) CoS.

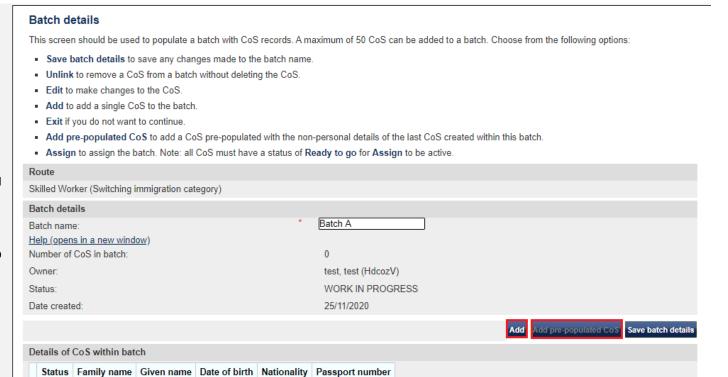

**Note** The **Add pre-populated CoS** button is only available when there are already CoS in the batch.

Create a CoS Fields marked with an asterisk (\*) are mandatory and must be completed to assign a CoS. Some optional fields will become mandatory when associated fields are populated, for example it is not mandatory to give details of an agent used to source a migrant unless you tick the box to say that an agent has been used. To save the CoS choose Save. If you do not want to save the changes choose Cancel. Ensure you save your data regularly, as your session will time out after 20 minutes of inactivity. The initial sections are the migrant's details. Where applicable, complete the personal information as shown in their passport. Route Skilled Worker (Switching immigration category) Batch details Batch name: Batch A Personal information Family name: From the **Create a CoS** screen. Given name(s): complete the details of the migrant you wish to sponsor, then select Other names: Save. Nationality: Please select Place of birth: Country of birth: Please select Date of birth: Please select ∨ Gender: Country of residence: Please select Passport or travel document Passport number: Issue date: Expiry date:

Place of issue of passport:

**Batch details** This screen should be used to populate a batch with CoS records. A maximum of 50 CoS can be added to a batch. Choose from the following options: · Save batch details to save any changes made to the batch name. • Unlink to remove a CoS from a batch without deleting the CoS. · Edit to make changes to the CoS. Add to add a single CoS to the batch. Exit if you do not want to continue. Add pre-populated CoS to add a CoS pre-populated with the non-personal details of the last CoS created within this batch. . Assign to assign the batch. Note: all CoS must have a status of Ready to go for Assign to be active. You are returned to the **Batch** Route details screen. From the Details of Skilled Worker (Switching immigration category) CoS within batch heading, you can Batch details now see the details of the CoS. Batch A Batch name: Help (opens in a new window) Repeat the steps above to add more Number of CoS in batch: CoS to the batch. Owner: test, test (HdcozV) READY TO GO Status: When you have added the CoS you Date created: 25/11/2020 wish to add, select Assign. Add Add pre-populated CoS Save batch details Details of CoS within batch Status Family name | Given name | Date of birth | Nationality | Passport number READY TO GO Smith 01/01/1920 ALBANIA 987654 Add Add pre-populated CoS From the **Confirm assignment of batch** screen, read the declaration
and tick to indicate your agreement
with the terms and conditions

When complete, select Assign

h. If the worker will be applying for permission on the Skilled Worker route, I have checked the worker's occupation code to ascertain whether it is one to which the overseas criminal records certificate requirement applies and, where it does, I have informed the applicant of their responsibility under this requirement.

i. The information provided by me to you will be treated in confidence but it may be disclosed to other law enforcement agencies. UK government departments, agencies, local authorities, foreign governments and other bodies for immigration or research purposes and to help them to carry out their functions.

j. I understand you may ask for or check information from other law enforcement agencies, government departments, agencies, local authorities, the police, foreign governments and other bodies for immigration, research or security purposes or to help you process this application or monitor my ongoing compliance with my sponsor duties.

k. I agree that you may use the information given in this application for training and research purposes.

# Online payment

You are about to be redirected to a third party online payment service to pay. Once you have paid, you will be brought back to the sponsorship management system to confirm that the CoS has been assigned. The CoS number will then be available for you to give to the worker.

The following cards will be accepted:

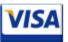

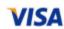

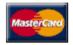

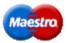

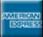

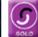

Electronic payments are powered by:

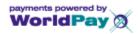

All payments must be made in pounds sterling (£).

Choose OK to be redirected to WorldPay or if you do not want to proceed choose Cancel to return to the previous screen.

### Payment amount

Batch name: Batch A Number of CoS in batch: Number of CoS in batch to pay for: Total CoS fee 199.00 Total ISC 1000.00 Number of CoS with ISC to pay 1199.00 Amount:

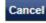

Cancel OK

The **Online payment** screen is now displayed. Select **OK** to proceed with the transaction. This will open a third party payment service (Worldpay).

On the Confirmation of assigned batch screen you can see the unique CoS number of each CoS in the batch.

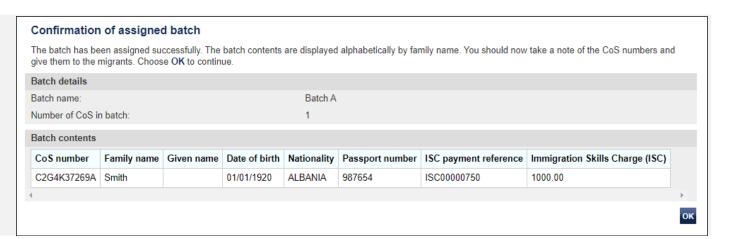